### Installation: Upgrade exocad DentalCAD® 3.2 Elefsina

#### Gültig ab 15. Januar 2024

## millhouse®

 $ex_{OCa<sub>c</sub>}$ 

1. Laden Sie das Upgrade exocad DentalCAD® 3.2 Elefsina von der millhouse-Webseite herunter: www.millhouse.de/downloads (Punkt 4: exocad DentalCAD)

2. Öffnen Sie Ihren Download-Ordner und entpacken Sie die heruntergeladene Datei.

Passwort: millhouseelefsina2024

Es entsteht ein neuer Ordner "exocad\_8740".

3. Den Inhalt des neuen Ordners kopieren Sie über "Ausschneiden" und "Einfügen" unter C:\millhouse bzw. dem Speicherort Ihrer bisherigen exocad-Version.

- - 4. a) Öffnen Sie den neuen Ordner und ändern Sie die Einstellungen unter 8740\_Elefsina > DentalDB > config > settings-db.xml gemäß dem Inhalt Ihrer bisherigen exocad-Einstellungen unter "settings-db.xml".
		- b) Installieren Sie das neuste Framework durch Doppelklick auf die "exocadFramwork2024.exe", und folgen Sie den Anweisungen.

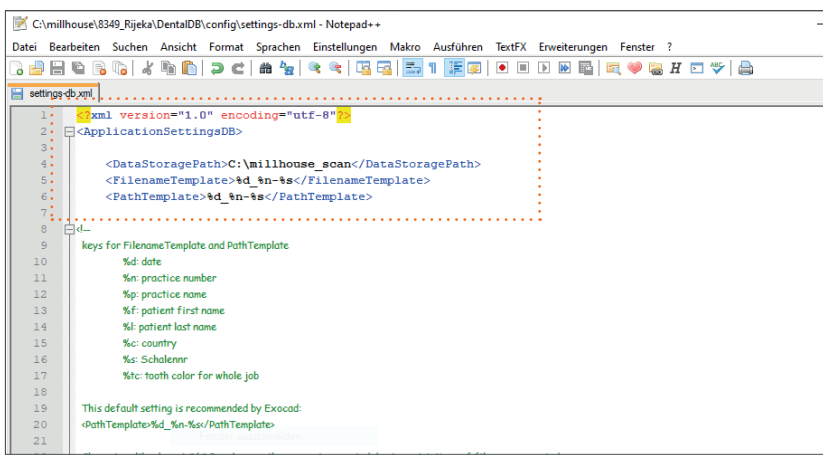

# 5. Empfehlung

Zum schnellen Öffnen der Anwendung erstellen Sie eine Verknüpfung auf dem Desktop Ihres PCs:

- Öffnen Sie den Pfad "8740\_Elefsina > DentalDB > bin"
- Rechtsklick auf die "DentalDB.exe"
- Senden an > Desktop (Verknüpfung erstellen):

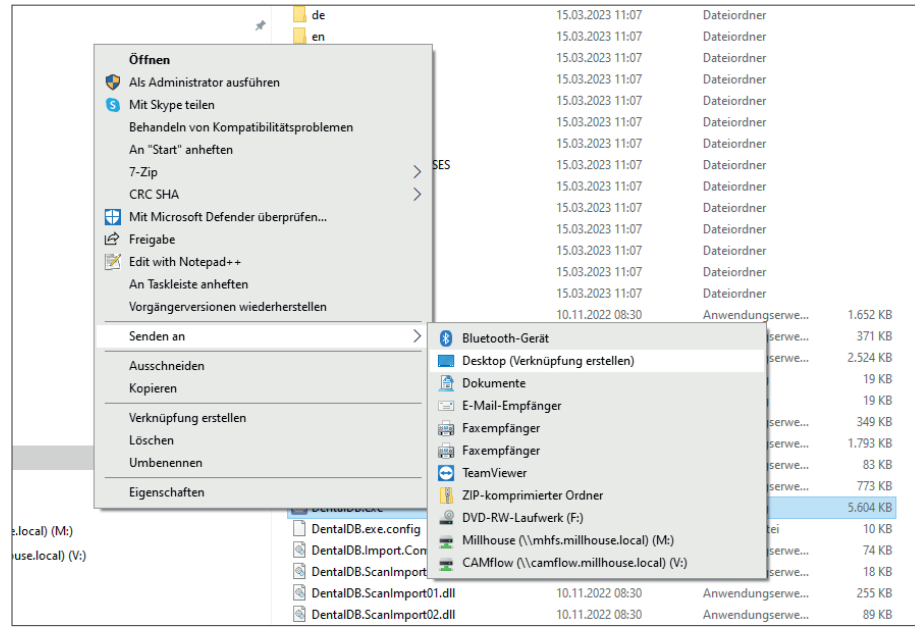

### Die Installation war erfolgreich. Viel Spaß beim Designen!

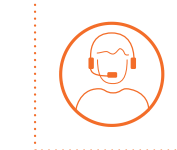

Bei Fragen erreichen Sie unser Support-Team montags bis freitags von 9:00–17:00 Uhr unter 06122 520205